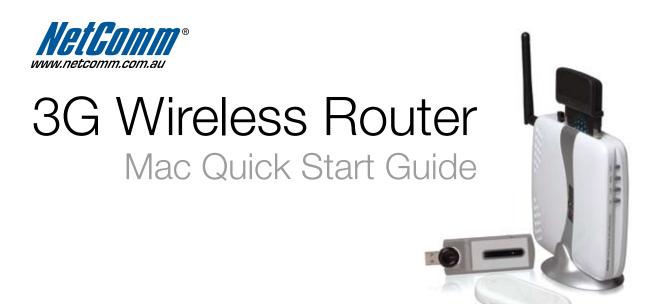

#### Start Here

This Quick Start guide provides basic instructions for connecting your N3G002W to an Apple Macintosh computer and to a 3G Internet Server Provider .

- 1. Ethernet Installation
- 2. Airport Installation

Before you can use this Quick Start Guide, you must already have a 3G PC Card or 3G USB Modem and an active data enabled SIM card with a 3G Internet Service Provider (ISP).

These instructions provide a basic set-up configuration that should get home or small office Macs up and running. This will be sufficient for most users.

If you need to perform more advanced configurations, please see the comprehensive User Guide on the supplied CD-ROM for additional instructions.

#### Connecting your N3G002W

The NetComm N3G002W can be connected directly to your Mac via an Ethernet interface. In addition, you can use your Mac's Airport to connect to the N3G002W wirelessly.

Warning: Before you begin, turn the power off for all devices. These include your Mac and your N3G002W Modem.

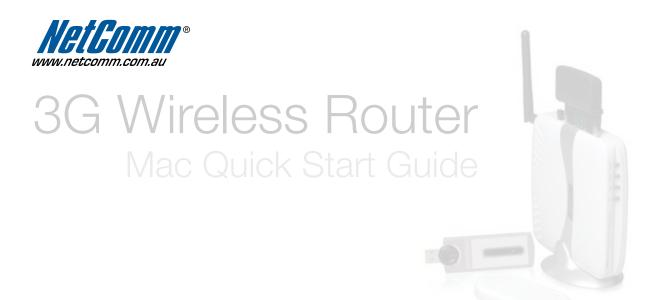

## Ethernet Installation

#### Step 1 – Install the Hardware

To connect your N3G002W using the Ethernet cable, follow these step-by-step instructions:

> Connect the Ethernet cable.

Connect one end of the Ethernet cable provided to the Ethernet port on your Mac and the other end of the cable to the Ethernet port of your N3G002W.

> Insert your 3G PC Card

Carefully insert the 3G card into the N3G002W slot until it is firmly fitted.

> Attach the power connector.

Connect the AC power adapter to the Power connector on the back of the N3G002W and plug in the adapter into a wall outlet or power strip.

> Switch on the power.

Your N3G002W will start up. Turn on your Mac.

#### Step 2 – Set up your Mac

This is how to configure your N3G002W to work with the Mac OS X (10.5.4 Leopard)

1. From the Apple menu, select System Preferences.

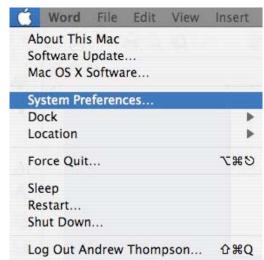

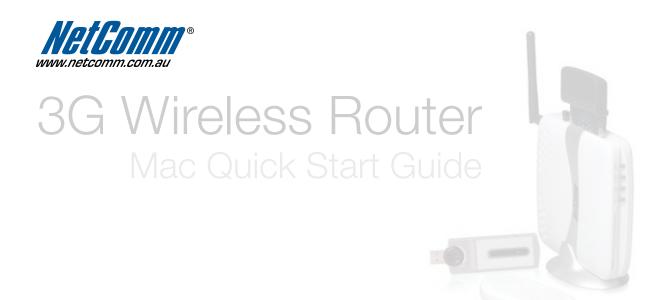

## Ethernet Installation (cont)

2. The Systems Preferences window opens.

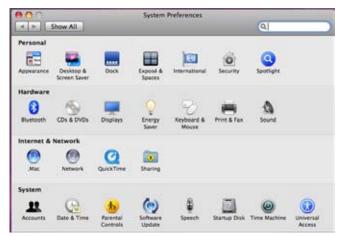

2 Double click on "Network" and the below window opens. Your Ethernet status should be "connected". If the status is not connected, please consult the detailed user guide.

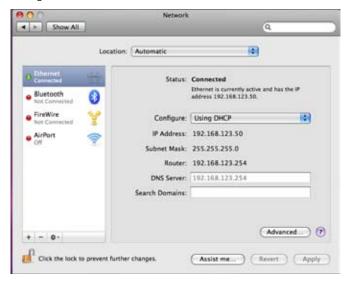

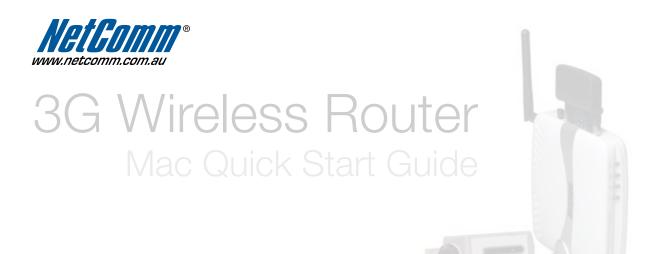

## Ethernet Installation (cont)

3. Open Safari and type in 192.168.123.254 in the address bar.

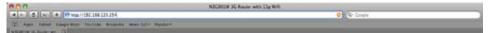

4. This will open the modem configuration screen as below.

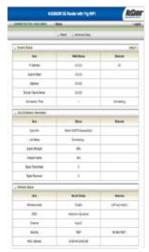

5. Select "Wizard" and click enter.

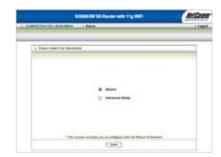

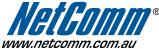

# 3G Wireless Router

## Ethernet Installation (cont)

6. The setup wizard will now guide you though the step by step configuration. Click on "Next" to proceed.

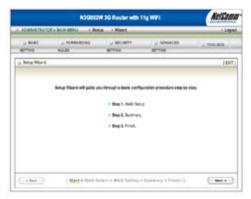

7. Select your WAN connection and then click next.

Note: NetComm used a 3G card from 3 mobile broadband for the purpose of this quick start guide.

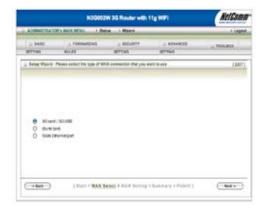

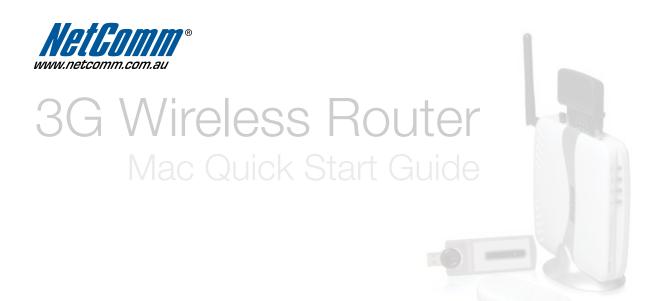

## Ethernet Installation (cont)

#### 8. In the LAN IP Address, type in "192.168.123.254"

In the APN field, type in information provided to you by your 3G broadband service provider and click next.

Note: NetComm used a 3G card from 3 mobile broadband for the purpose of this quick start guide and the APN of 3 mobile is "3netaccess". Please ask your 3G broadband service provider for the APN

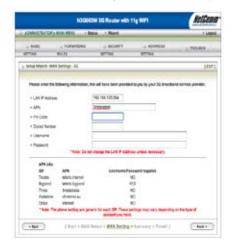

9. Confirm the settings and click on "apply settings".

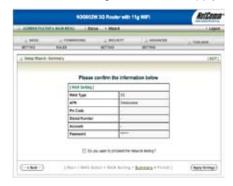

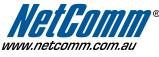

## 3G Wireless Router

#### Ethernet Installation (cont)

10. Click "finish" to return to the status page.

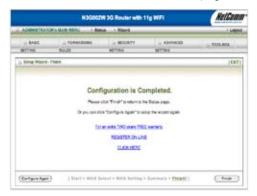

11. You are now connected via Ethernet to the N3G002W router.

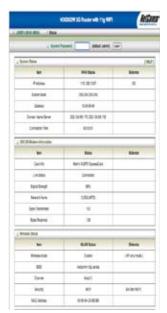

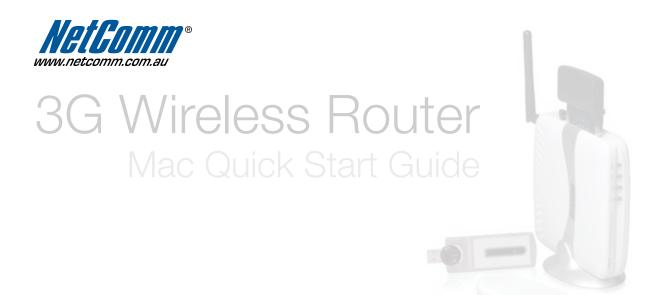

#### Airport Installation

1. Turn Airport on

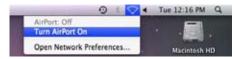

2. Click on "Join Other Network"

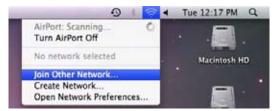

3. This will take you to the screen below. Do not type in any name, but click on "Show Networks" at the bottom left of the screen. Make sure "Remember this network" is ticked.

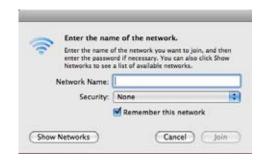

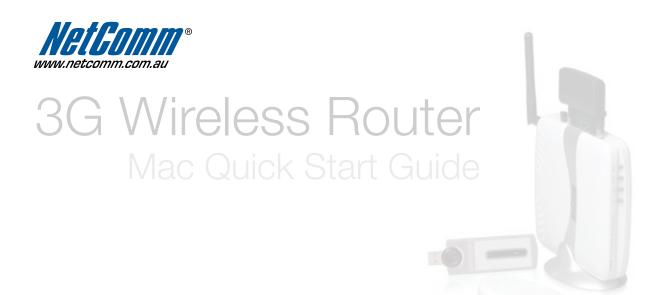

Airport Installation (cont)

4. Airport will now scan all the available networks as shown below

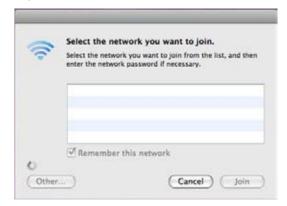

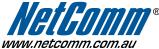

## 3G Wireless Router

#### Airport Installation (cont)

5. Select "netcomm n3g series" and click on "join"

The default password is a1b2c3d4e5 - please type this in and ensure that "Show password" and "Remember this network" are ticked.

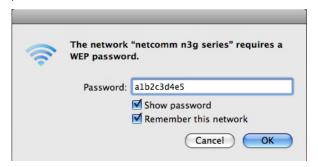

6. Now, when you click on the Airport icon, you will see a number of wireless networks. Select "netcomm n3g series"

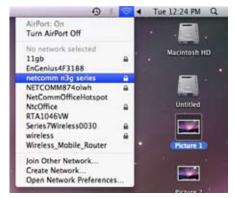

7. You are now connected wirelessly to the N3G002W router.

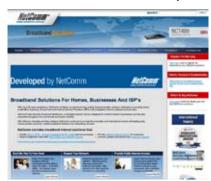